# **2.** POD deactivates after 30 minutes of no movement.<sup>(14)</sup>

1. POD activates after a few strides.<sup>(13)</sup>

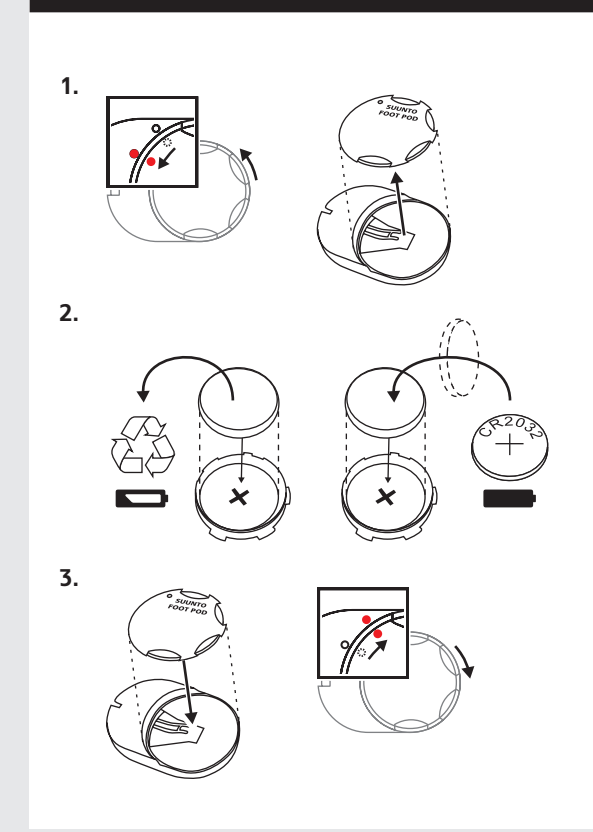

**1.** 

**www.suunto.com/support**

**2.** 

**www.suunto.com/register**

**3.**

+

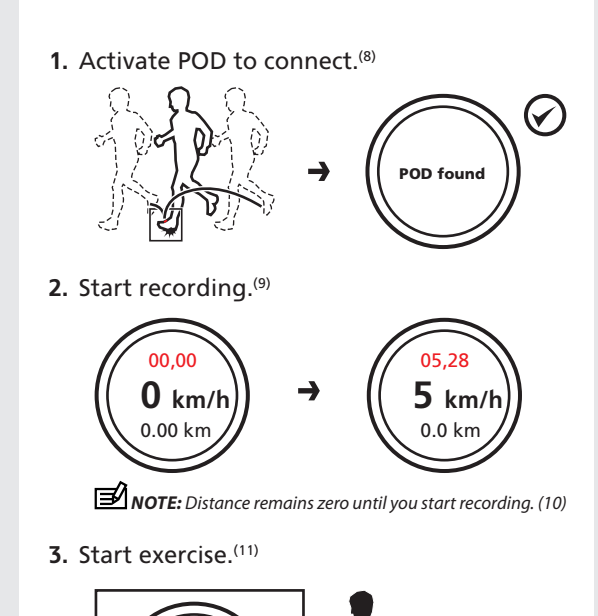

**Movescoun<sup>t</sup> .**

**com**

 5 km **10 km/h** 30,15

**1.** Start the transfer from your device.<sup>(28)</sup>

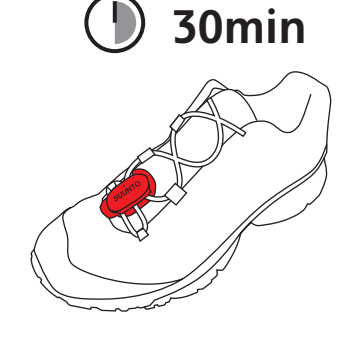

### 1. Plan and follow your progress.<sup>(36)</sup>

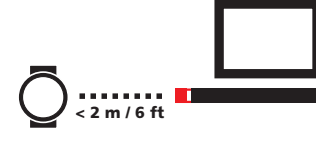

**2.** Wait for transfer to complete.<sup>(32)</sup>

*Tip: You can transfer Moves without logging in to Movescount.com. (33)*

*Tip: You can transfer Moves to Moveslink without an internet connection. Your Moves are uploaded automatically to Movescount when a connection is available. (34)*

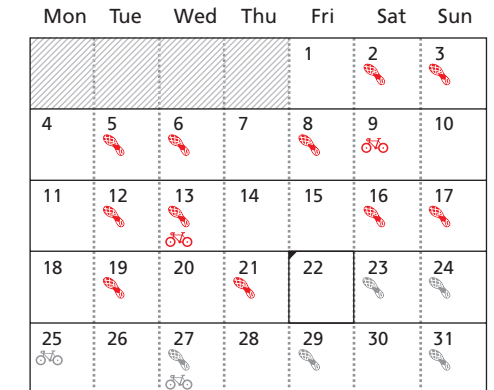

### **2.** Search for "Movescount" in YouTube™.<sup>(37)</sup>

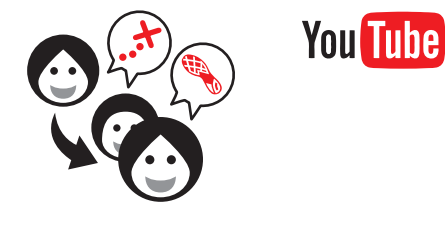

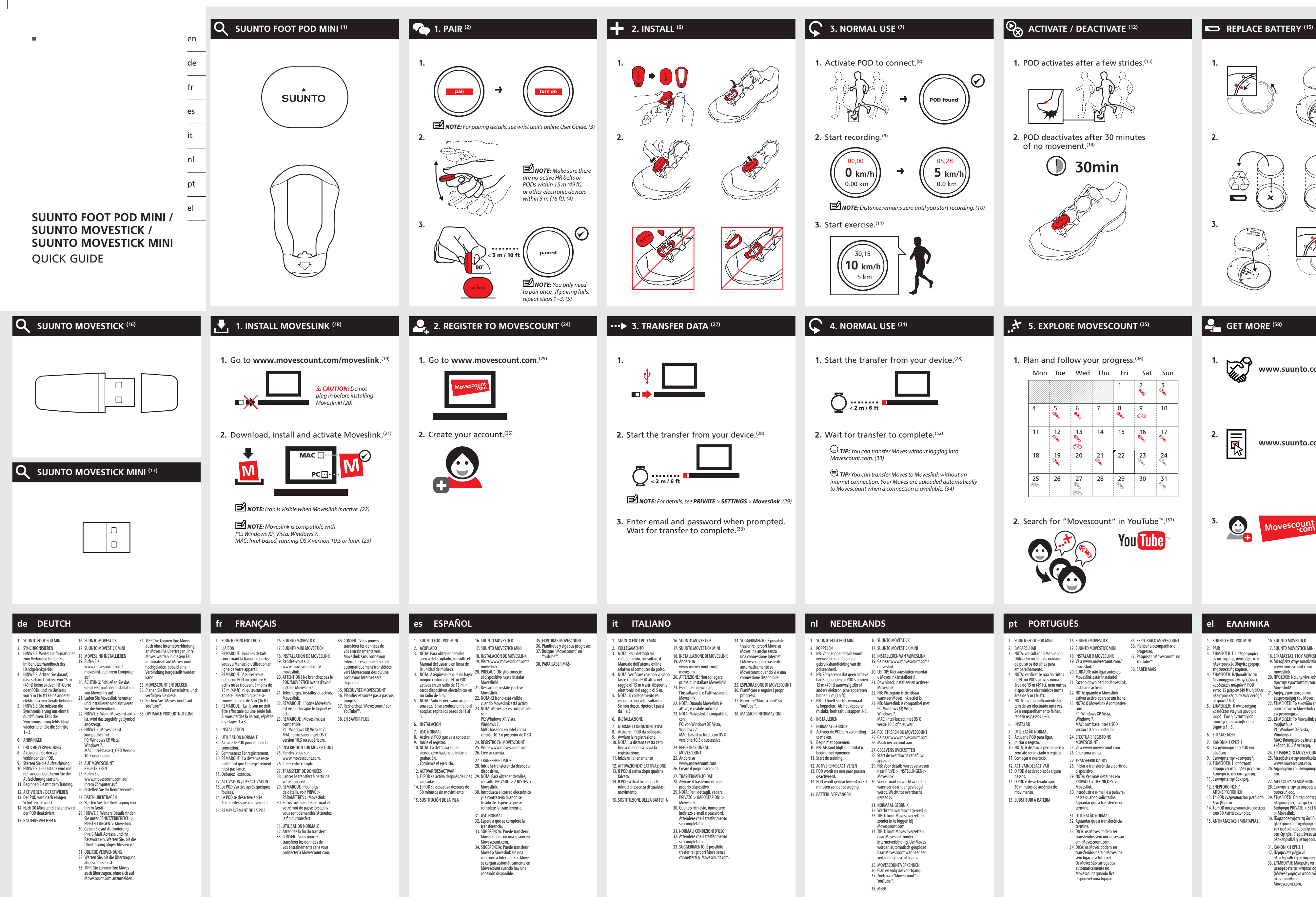

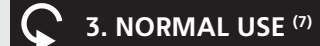

. SUUNTO FOOT POD MINI 2. EMPARELHAR 3. NOTA: consultar no Manual do Utilizador on-line da unidade de pulso os detalhes para

- 
- 
- 
- 
- 
- 
- 

emparelhamento.<br>4. NOTA: verificar se não há cintos<br>de FC ou PODs activos numa<br>drea el 5 m (49 ft), nem outros<br>dispositivos electrónicos numa<br>drea el 5 m (16 ft).<br>5. NOTA: o emparelhamento só<br>tem de ser efectuado uma vez.<br> 7. UTILIZAÇÃO NORMAL<br>8. Activar o POD para ligar. <br>9. Iniciar o registo. Alexandre a MOVESCOUNT<br>10. NOTA: A distância permanece a 25. Vá a www.movescount.com.<br>10. NOTA: A distância permanece a 25. Vá a www.movescount.com.<br> moveslink.<br>20. CUIDADO: não ligar antes do<br>21. Fazer o download do Moveslink,<br>21. Fazer o download do Moveslink<br>instalar e activar.<br>22. NOTA: quando o Moveslink<br>estiver activo aparece um ícone. estiver activo aparece ur<br>23. NOTA: O Moveslink é cor com PC: Windows XP, Vista, Windows 7. MAC: com base Intel e SO X versão 10.5 ou posterior. 24.EFECTUAR REGISTO NO 27.TRANSFERIR DADOS 28. Iniciar a transferência a partir do dispositivo. 29. NOTA: Ver mais detalhes em PRIVADO > DEFINIÇÕES ><br>Moveslink. Moveslink. 30. Introduzir o e-mail e a palavrapasse quando solicitados. Aguardar que a transferência termine. 31. UTILIZAÇÃO NORMAL<br>32. Aguardar que a transferência termine. 33. DICA: os Moves podem ser

- transferidos sem iniciar sessão<br>em Movescount.com. 34. DICA: os Moves podem ser
- transferidos para o Moveslink
- sem ligação à Internet.<br>Os Moves são carregados
- automaticamente no
- Movescount quando fica disponível uma ligação.

1. SUUNTO FOOT POD MINI

- 
- -
	- 6. INSTALLEREN
	- 7. NORMAAL GEBRUIK
	-
	-
	-
	- 12. ACTIVEREN/DEACTIVEREN<br>13. POD wordt na een paar passen
	-
	- 15. BATTERIJ VERVANGEN
- 2. KOPPELEN<br>
3. NB: Voor koppeldetails wordt<br>
3. NB: Voor koppeldetails wordt<br>
gebruikshandleiding van de<br>
episenheid.<br>
4. NB: Zorg ervoor dat geen actieve<br>
hartstalgabanden of POD's binnen<br>
harten elektronische apparaten 8. Activeer de POD om verbinding<br>
19. Begin met opnemen.<br>
10. NB: Afstand blijft nul totdat u<br>
10. NB: Afstand blijft nul totdat u<br>
begint met opnemen.<br>
11. Start de training. 17.SUUNTO MOVESTICK MINI 18. INSTALLEREN VAN MOVESLINK<br>19. Ga naar www.movescount.com/<br>20. LET OP: Niet aansluiten voordat<br>20. LET OP: Niet aansluiten voordat<br>21. Download, installeer en activeer<br>21. Download, installeer en activeer<br>22. NB: Notoes MAC: Intel-based, met OS X versie 10.5 of nieuwer. 8. Activeer de POD om verbinding 24. REGISTREREN BIJ MOVESCOUNT 25. Ga naar www.movescount.com. 26. Maak uw account aan. 27. GEGEVENS OVERZETTEN<br>28. Start de overdracht vanaf uw apparaat. 29. NB: Voor details wordt verwezen

16. SUUNTO MOVESTICK

- geactiveerd. 14.POD wordt gedeactiveerd na 30 Moveslink. 30. Voer e-mail en wachtwoord in minuten zonder beweging. wanneer daarnaar gevraagd wordt. Wacht tot overdracht naar PRIVÉ > INSTELLINGEN<br>Moveslink gereed is. 31. NORMAAL GEBRUIK 32. Wacht tot overdracht gereed is. 33.TIP: U kunt Moves overzetten
	- zonder in te loggen bij Movescount.com. 34.TIP: U kunt Moves overzetten naar Moveslink zonder internetverbinding. Uw Moves worden automatisch geupload naar Movescount wanneer een verbinding beschikbaar is.
	- 35. MOVESCOUNT VERKENNEN 36.Plan en volg uw voortgang. 37.Zoek naar "Movescount" in YouTube™.
	- 38. MEER

6. INSTALAR

- 
- 

12. ACTIVAR/DESACTIVAR 13. O POD é activado após alguns passos. 14. O POD é desactivado após

30 minutos de ausência de movimento. 15.SUBSTITUIR A BATERIA 16.SUUNTO MOVESTICK 17.SUUNTO MOVESTICK MINI 18. INSTALAR O MOVESLINK 19. Vá a www.movescount.com/

35.EXPLORAR O MOVESCOUNT 36.Planear a acompanhar o progresso. 37.Pesquisar "Movescount" no YouTube™.

38.SABER MAIS

### 1. SUUNTO FOOT POD MINI 2. PAIR<br>2. ΣΗΜΕΙΩΣΗ: Για πληροφορίες<br>αντιστοίχισης, ανατρέξτε στις<br>ηλεκτρονικές Οδηγίες χρήσης<br>της συσκευής καρπού.<br>2. ΣΗΜΕΙΩΣΗ: Βεβαιωθείτε ότι<br>4. ΣΗΜΕΙΩΣΗ: Βεβαιωθείτε ότι<br>δεν υπάρχουν ενεργές ζώνες 16.SUUNTO MOVESTICK 17.SUUNTO MOVESTICK MINI

- καρδιακών παλμών ή POD εντός 15 μέτρων (49 ft), ή άλλες ηλεκτρονικές συσκευές εντός 5 moveslink. 20. ΠΡΟΣΟΧΗ: Να μην γίνει σύνδεση πριν την εγκατάσταση του Moveslink! 21. Λήψη, εγκατάσταση και ενεργοποίηση του Moveslink.
- μέτρων (16 ft). 5. ΣΗΜΕΙΩΣΗ: Η αντιστοίχιση χρειάζεται να γίνει μόνο μία φορά. Εάν η αντιστοίχιση
- αποτύχει, επαναλάβετε τα βήματα 1−3. 6. ΕΓΚΑΤΑΣΤΑΣΗ
- 7. ΚΑΝΟΝΙΚΗ ΧΡΗΣΗ 8. Ενεργοποιήστε το POD για σύνδεση.
- 
- 9. Ξεκινήστε την καταγραφή. 10. ΣΗΜΕΙΩΣΗ: Η απόσταση παραμένει στο μηδέν μέχρι να
- ξεκινήσετε την καταγραφή. 11.Ξεκινήστε την άσκηση. σας.
- 12.ΕΝΕΡΓΟΠΟΙΗΣΗ / ΑΠΕΝΕΡΓΟΠΟΙΗΣΗ 13.Το POD ενεργοποιείται μετά από
- 
- από 30 λεπτά ακινησίας.
- 15. ΑΝΤΙΚΑΤΑΣΤΑΣΗ ΜΠΑΤΑΡΙΑΣ > Moveslink. 30. Πληκτρολογήστε τη διεύθυνση ηλεκτρονικού ταχυδρομείου και τον κωδικό πρόσβασής σας όταν σάς ζητηθεί. Περιμένετε μέχρι να ολοκληρωθεί η μεταφορά.
	-
	-
	-
	- 32. Περιμένετε μέχρι να ολοκληρωθεί η μεταφορά. 33. ΣΥΜΒΟΥΛΗ: Μπορείτε να μεταφέρετε τις κινήσεις σας (Moves) χωρίς να αποσυνδεθείτε στην τοποθεσία Movescount.com.

22. ΣΗΜΕΙΩΣΗ: Το εικονίδιο είναι ορατό όταν το Moveslink είναι

## 18.ΕΓΚΑΤΑΣΤΑΣΗ ΤΟΥ MOVESLINK 19. Μεταβείτε στην τοποθεσία www.movescount.com/ 34. ΣΥΜΒΟΥΛΗ: Μπορείτε να

- 25. Μεταβείτε στην τοποθεσία www.movescount.com. 26. Δημιουργία του λογαριασμού
- 
- - 27. ΜΕΤΑΦΟΡΑ ΔΕΔΟΜΕΝΩΝ 28.Ξεκινήστε την μεταφορά από τη
- συσκευή σας. 29. ΣΗΜΕΙΩΣΗ: Για περισσότερες
- λίγα βήματα. 14.Το POD απενεργοποιείται ύστερα πληροφορίες, ανατρέξτε στη διαδρομή PRIVATE > SETTINGS
	-
	-
	- 31. ΚΑΝΟΝΙΚΗ ΧΡΗΣΗ
	-

- μεταφέρετε τις κινήσεις σας στο Moveslink χωρίς σύνδεση στο Internet. Οι κινήσεις σας θα σταλθούν αυτόματα στο Movescount όταν η σύνδεση γίνει διαθέσιμη.
- 35. ΕΞΕΡΕΥΝΗΣΤΕ ΤΟ MOVESCOUNT
- 36. Προγραμματίστε και παρακολουθήστε τον πρόοδο σας.
- 37. Αναζητήστε το "Movescount" στο YouTube™. 38. ΛΗΨΗ ΠΕΡΙΣΣΟΤΕΡΩΝ
- ενεργοποιημένο. 23. ΣΗΜΕΙΩΣΗ: Το Moveslink είναι
- συμβατό με PC: Windows XP, Vista, Windows 7. MAC: Βασισμένο σε Intel, με OS X έκδοση 10.5 ή νεότερη.
- 24.ΕΓΓΡΑΦΗ ΣΤΟ MOVESCOUNT